## Guide for InfoReady Review use

- 1. GO to <a href="https://southalabama.infoready4.com">https://southalabama.infoready4.com</a>
- 2. Log in or create an account

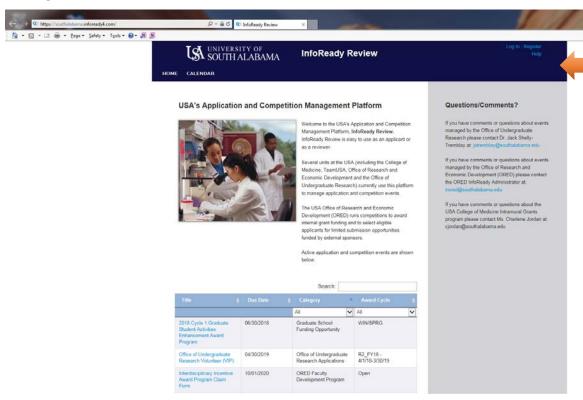

3. Register an Account

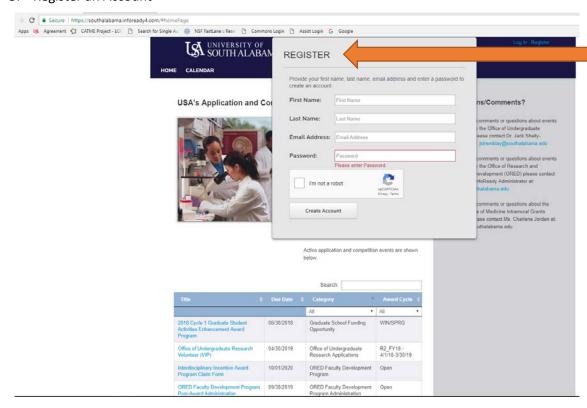

## 4. Scroll down to the F&A waiver request

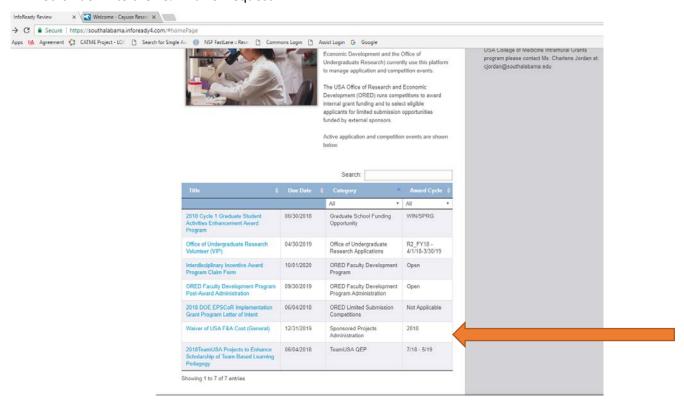

## 5. After clicking on the link click apply to submit a new wavier

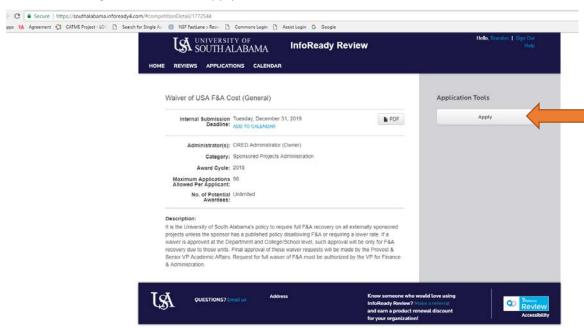

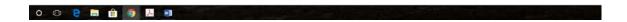

## 6. Fill out the application

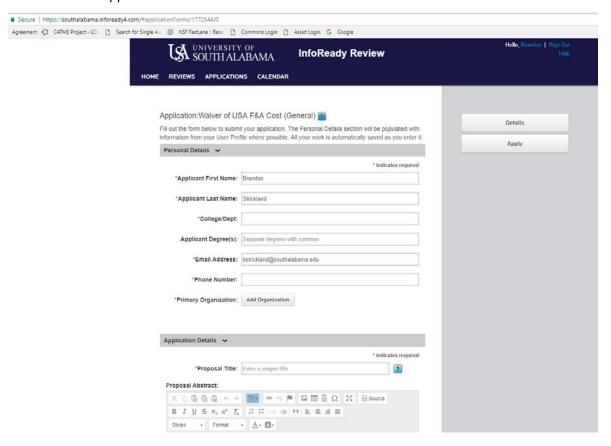

- 7. Make sure to include any department chairs of Deans in you college that must approve the request
- 8. Make sure to submit your application

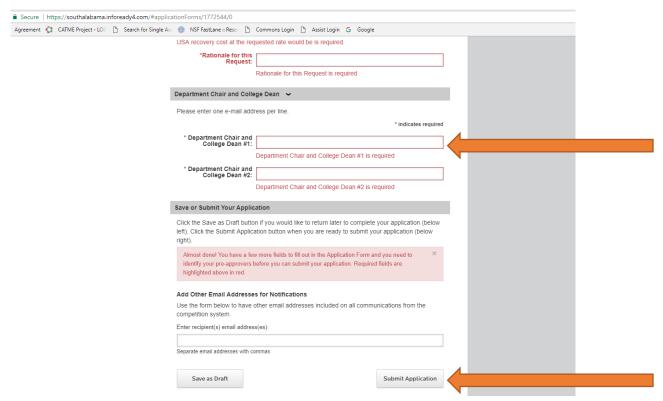